Пише: Александар Лазић субота, 31 децембар 2011 18:11

*Грађанима се сервирају у Фотошопу обрађени резултати власти.*

Јоргованка Табаковић, функционер СНС-а

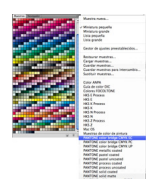

**E овако је то било:** прво сам инсталирао Windows 7 64-bit. (Заправо сам пре тога купио два гигабајта меморије – не питајте одакле ми новац за ту Инвестицију – па да бих то искористио морао сам да пређем на 64-bit, јер 32-bit Windows види до 3 гигабајта.) Дакле, пређем на 64-битни, а продавац хардвера/меморије ми рече "већина програма ће ти радити". Кад тамо, не ради ми Фотошоп 7, колико год он био *мањинс ки* толи

ко ми је неопходан. На Интернету стоји да треба да се набави новији, верзије Фотошопа 6 и 7 не раде на 64-bit. И контактирам ја локалног (не)дилера софтвера, подврста "графички дизајн", он рече да неће бити проблема да ми достави оно што је скинуо са Интернета, чак ће ми мало

## *прилагодити*

инсталацију (скинуће са осам на четири гигабајта). А добијам и упутство; пошто сам од оних

## *метузелема*

који знају шта је и XT (а у свет рачунарства кренух са 80286 процесором и VGA црно-белом графиком), запитах се "шта ће мени тако искусноме упутство"?

**Кад нема у Гуглу мора да има у вуглу или одштампано:** Ипак, кад сам видео упутство схватио сам да ми је мало тога јасно и да нема шансе да запамтим – Google ми је ионако *појео* 

могућност памћења – па није било друге но да упуте одштампам (да се не изразим србо-енглески "испринтам"). Не знам јесам ли споменуо да ми на Windows 7 64-bit није (про)радио ни штампач? Kyocera ласер, чак и да имам пара не бих га мењао колико је добар, уопште нема подршку за Windows 7! (Додуше, некако сам тај штампач уредно инсталирао на 32-битном оперативном систему, али магију којом сам га тада оживео нисам успео да поновим.)

Пише: Александар Лазић субота, 31 децембар 2011 18:11

Стигли смо до тога да је упутство за Adobe Photoshop CS 4 малко нејасно, па сам био рад да га одштампам. Али, да би ми радио Kyocera штампач потребно је да инсталирам XP mode на Win 64-bit. Добро, изгубим један дан покушавајући да инсталирам Virtual PC и XP мод – без успеха. Одустајем од инсталације штампача, имам мулти-бут (за оне који баратају тим изразима), вратим се у 32-битну "седмицу" и тамо одштампам упутство. Е, ту ми се *смрзне* рачунар и сад неће уопште да ради (тзв. Црни екран смрти). Ископчам га из струје, оборим га на (не)јака *плећа*, поново укључим и он се воздигну – испостави се да му прија хоризнтални положај! Дакле, са рачунаром коме је отворена утроба и који *лежи на леђима* а после два изгубљена дана спреман сам за почетак, тј. да кренем у инсталацију Фотошопа.

**У чему се разликују DOS и ДОС:** Е сад, свеже одштампано, упутство каже нешто типа *подигни систем у*

*safe mode with command prompt*

и тамо измени неки фајл. Хваљен нека је

*Џизус*

да сам отоич нешто научио DOS (short for "Disk Operating System", не за Демократску Опозицију Србије), мислим се ја, сад ћу у

*команд промту*

(окружење без графике) да прикажем своје старо знање.

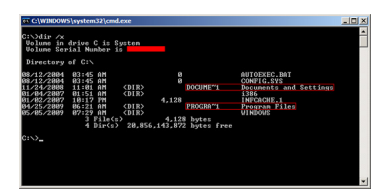

Дакле, стали смо до оног да треба у неком фајлу тамо негде у *џигерици* Виндоуза да упишем један ред, кад то завршим онда рестартујем *звер*

и инсталирам Фотошоп. И сетим се ја наредби DIR, TYPE, сетим се и да DIR /? значи "избаци ми синтаксу наредбе", али АВАЈ! Нема ничега што личи на ИЗМЕНИ/EDIT опцију. И ту изгубим једно сат времена покушавајући да уклавирим тај ДОС у Виндоуз 7 верзији. Не успевам, качим се на Нет (ако нисам рекао, док инсталирам Фотошоп морам да будем ван Интернета), и тамо сазнам да верзија

## *команд промта*

за 64-битни Виндоуз нема могућност "едитовања" фајлова! Па шта сад да радим, како да променим фајл?!

Кратко да вас подсетим, требало је само да одштампам упутство за инсталацију

Пише: Александар Лазић субота, 31 децембар 2011 18:11

Фотошопа, а за то ми је недостајало да оперативни систем препозна мој штампач. У ранијој верзији Windows-a успевам да одштампам кораке инсталације, али не и да променим један ред у неком фајлу (корак 1 упутства).

**Кад safe mod нимало није безбедан:** Претпостављате да сад већ помало лудим, а и даље нисам променио тај ред. Из малог мозга извучем наредбу COPY, па рестартујем машину, променим фајл у живом (не safe) Виндоузу, опет рестартујем у *safe mode with command prompt*

и тамо ископирам онај фајл који сам изменио наредбом КОПИРАЈ. (Да не замарам, али пре тога сам морао у оном промењеном фајлу да скинем екстензију TXT, наредба је REName – ако некоме притреба.)

Било како било, мој је Фотошоп спреман за инсталацију. Само треба да рестартујем (хура!) систем још једном и да онда покренем setup самог Фотошопа... Ништа лакше, помислио би човек, био би у праву – да негде на пола не стаде инсталација!!! Каже нека грешка... Да л' је могуће?!

Укључим опет Нет (ако сте заборавили током инсталације треба да се буде ископчано са Интернета), нађем неки алат на Adobe сајту који ми каже да, у извесном фолдеру још извеснијег Виндоуза, имам неке "color" фајлове који сметају Фотошопу. И сад треба да тај фолдер преименујем. Али, брајко, у 64-битном Виндоузу је добрим делом забрањено икакво мењање фајлова, па прође једно пола сата док нисам откључао (Google сам упитао *file permissions windows 7*) и привремено склонио *обојене* фајлове, заваравши тако не-знам-ни-сам-кога.

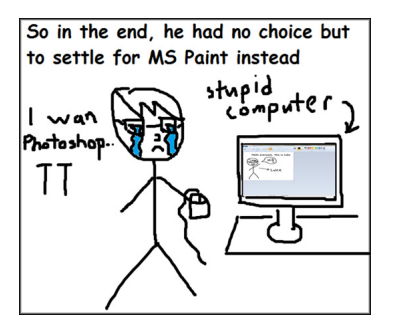

Стигли смо довде: штампач нисам инсталирао, али сам успео да одштампам упутство за инсталацију Фотошопа, по којем је требало да променим један ред у неком документу (што сам успео наднаравним знањем ДОС-а!) и после да кренем да *инсталишем*. У сред инсталације, од свих ствари пукне Фотошоп (који ми једино, узгред, и треба), затим успем да изменим

Пише: Александар Лазић субота, 31 децембар 2011 18:11

#### *права*

"color" фолдеру Windows-а. Е сад се бацим на инсталацију (тек четврти пут).

И прође инсталација Photoshop-a CS 4!!! (Четврти пут Бог помаже за CS 4?)

**Cómo trabajar con texto:** Срећа ми је трајала таман толико док нисам успео да стартујем програм и видим да је НА ШПАНСКОМ!!! (И то, реко' би', *мексич ки*

шпански.) Како нисам гледао довољно латиноамеричке "шпанске" серије, није ми било друге да се укачим на Нет (а да га пре тога укључим, ако сте заборавили – приликом инсталације морате бити "дисконектовани" са Интернета) и потражим решење како да променим језик. Пре тога сам пробао, по интуицији, да мало

*копам*

по шпанској верзији Фотошопа, али није ишло нешто нарочито успешно... Главни осумњичени у менију ми је била опција

*cómo trabajar con texto*

, али је на крају послужила само као наслов овог одељка.

За прељуту рану скинем једно три-четири љуте "закрпе" (patch) са Интернета уопште и посебно са Adobe сајта, али – неће па неће мој Фотошоп да *проговори* макар на енглеском. Сада већ добрано очајан куцам у Гугл

*how to change language in photoshop*

– искаче ми Јутјуб снимак на којем ми неки дечји гласић у два корака објасни како да променим језик на енглески (и то без оних закрпа)! И био сам толико срећан да ми усхићење не поквари ни сазнање да је реч о пробној (trial program) верзији Фотошопа.

**Наравоученије:** Не покушавајте ово ни код куће ни нигде!

*Аутор је потпредседник Фејсбук групе за декриминализацију лаке употребе нелегалног софтвера*